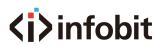

## User Manual

### iShare<sup>+</sup>

4 x 2 Presentation Switcher with local sources and BYOD

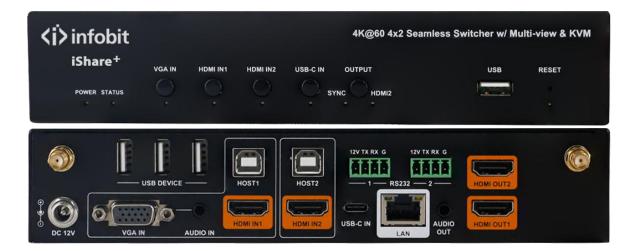

Version: V2020.01

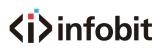

### Important Safety Information

- 1. Read, follow, and keep these instructions.
- 2. Heed all warnings.
- 3. Do not use this product near water. Keep away from wet places, such as: spas, pools, sinks, laundries, wet basements, etc.
- 4. When cleaning, unplug the switcher and wipe with a dry cloth. Do not use damp cloths, cleaning fluids, or aerosols which may result in electric shock, fire, or switcher damage.
- 5. Operate this product using only the included power supply and/or power cable. Use of an unapproved power implement may impair performance, damage the product, or cause fires.
- 6. Do not block any ventilation openings. Install in accordance with the manufacturer's instructions.
- 7. Do not install or place this product near any heat sources such as radiators, heat registers, stoves, or other apparatus (including amplifiers) that produce heat.
- 8. Protect the power cord from being walked on or pinched particularly at plugs, convenience receptacles, and the point where they exit from the product.
- 9. Only use attachments/accessories specified by BC to avoid fire, shock, or other hazards.
- 10. To reduce the risk of electric shock and/or damage to this product, never handle or touch this switcher or power cord if your hands are wet or damp. Do not expose this product to rain or moisture.
- 11. Unplug this product during lightning storms or when unused for long periods of time.
- 12. Never open, remove switcher panels, or make any adjustments not described in this manual. Attempting to do so could result in electric shock, damage to the switcher, or other hazards.

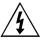

The lightning flash with arrowhead symbol, within an equilateral triangle, is intended to alert the user to the presence of uninsulated dangerous voltage within the product's enclosure that may be of sufficient magnitude to constitute a risk of electric shock to persons.

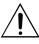

The exclamation point within an equilateral triangle is intended to alert the user to the presence of important operating and maintenance (servicing) instructions in the literature accompanying the appliance.

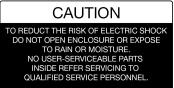

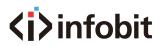

### Contents

| Important Safety Information         | 2  |
|--------------------------------------|----|
| 1. Introduction                      |    |
| 2. Features                          | 1  |
| 3. Package Contents                  |    |
| 4. Panel Description                 | 1  |
| Front Panel                          | 1  |
| Rear Panel                           | 3  |
| 5. Specifications                    | 4  |
| 6. Installation and Wiring           | 5  |
| Installation                         | 5  |
| Wiring                               | 5  |
| 7. Key Function                      | 6  |
| Screen Layout Switch                 | 6  |
| Automatic Signal Switching           | 7  |
| Screen Mirroring                     | 7  |
| (1) Screen Mirroring over Airplay    | 7  |
| (2) Screen Mirroring over Miracast   |    |
| (3) Screen Mirroring over USB Dongle | 11 |
| Guide Screen                         |    |
| OSD                                  | 12 |
| 8. Web UI                            | 14 |
| General Tab                          |    |
| Device Name                          |    |
| Network                              |    |
| Access Code                          |    |
| Analog Audio Latency                 |    |
| Soft AP Password                     |    |
| Output                               | 17 |
| Sink Power Management                | 17 |
| Password                             |    |
| Guide Screen Picture                 | 19 |
| Maintenance                          |    |
| Version Information                  |    |
| Video Source Tab                     |    |
| State & Switch                       |    |
| Manage Alias                         |    |
| 9. Video Source Tab                  | 21 |

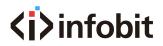

### 1. Introduction

The iShare Plus is a high-performance BYOD presentation switcher with wireless presentation capability. It equips the built-in Wi-Fi module and supports multiple access approaches, including Airplay Mirroring, Miracast, physical interfaces (HDMI, VGA and USB-C) and USB Dongle, with which you can project screen contents of your computer (Mac/Windows) or mobile device (iPhone/iPad/Android) to a display in Multiview mode.

Multiple features like fast seamless switching, auto signal switch, serial control, CEC, Guide Screen, OSD display, USB switching and extension are included. The switcher is a collaboration terminal used for your meeting room.

#### 2. Features

- > Multiview presentation with configurable screen layout.
- > Built-in Wi-Fi module for wireless connectivity with devices over Airplay, Miracast and USB Dongle.
- > Fast seamless switching for both single view and Multiview.
- Supports HDMI input resolutions up to 4K@30Hz 4:4:4.
- Supports HDMI output resolutions up to 4K@60Hz 4:4:4.
- > Detailed and friendly OSD information.
- > Supports USB extension and switching control among three USB hosts.
- > Offers multiple control approaches: front panel buttons, Web UI and Telnet API.
- > Multiview layout adjustable by the end user.

#### 3. Package Contents

- 1 x Switcher
- 1 x DC 12V Power Adapter (with US, UK, EU, AU pins)
- 2 x Phoenix Male Connectors (3.5 mm, 4 Pins)
- 2 x Mounting Brackets (with Screws)
- 2 x Wi-Fi Antennas
- 4. Panel Description

Front Panel

# **⟨i⟩**infobit

**⟨i⟩**infobit 4K@60 4x2 Seamless Switcher w/ Multi-view & KVM iShare+ VGA IN HDMI IN1 HDMI IN2 USB-C IN OUTPUT USB RESET . POWER STATUS SYNC HDMI2 L Т L I Ι I L 1 2 3 5 6 4

| No. | Name          | Description                                                                                        |
|-----|---------------|----------------------------------------------------------------------------------------------------|
|     |               | On: The switcher is powered on.                                                                    |
| 1   | Power LED     | Off: The switcher is powered off.                                                                  |
|     |               | On: The switcher is outputting at least one video source.                                          |
| 2   | Status LED    | Blinking: The switcher is in standby mode.                                                         |
|     |               | Off: The switcher is outputting Guide Screen.                                                      |
|     |               | VGA IN ~ USB-C IN Buttons:                                                                         |
|     |               | ⇒ Short press to output or stop outputting the corresponding video source.                         |
|     |               | ⇒ Hold press to output the corresponding video source in full screen mode.                         |
|     |               | VGA IN ~ USB-C IN LEDs:                                                                            |
| 3   | Source Switch | ⇒ On: The corresponding video signal is valid and is being output.                                 |
|     |               | ⇒ Blinking quickly: The corresponding video signal is valid but is not being output.               |
|     |               | ⇒ Blinking slowly: The corresponding video signal is being output but is not valid.                |
|     |               | ⇒ Off: The switcher is in standby mode. / The corresponding video signal is neither valid nor      |
|     |               | being output.                                                                                      |
|     |               | HDMI2 Output button: press to switch between Follow mode and Matrix mode for HDMI Output           |
|     |               | 2.                                                                                                 |
|     |               | ⇒ To switch to Follow mode: long press the HDMI2 Output button until the Follow LED lights         |
|     |               | up. In Follow mode, HDMI OUT 2 follows HDMI OUT 1 to output the same video content as              |
|     |               | that of HDMI OUT 1.                                                                                |
| 4   | HDMI 2 Output | ⇒ To switch to Matrix mode: short press the HDMI 2 Output button. In Matrix mode, HDMI             |
|     |               | OUT 2 will output a specific video source in single view (specified by Telnet API or Web UI);      |
|     |               | continue to short press the button, the HDMI OUT 2 will cycle through the hardware video           |
|     |               | sources (VGA > HDMI 1 > HDMI 2 > USB-C > VGA >) for output.                                        |
|     |               | LED Status:     Salles LED Lighterers has Fellewards in schools de                                 |
|     |               | ⇒ Follow LED: Lights up when Follow mode is selected.                                              |
|     |               | A Matrix LED: Lights up when Matrix mode is selected.                                              |
| 5   | USB           | Connect to a U-disk for firmware upgrade.                                                          |
|     |               | Connect to the USB Dongle for pairing up with each other.                                          |
| 6   | Reset         | Hold press this button for five or more seconds and then release, it will automatically reboot and |
|     |               | restore to its factory defaults.                                                                   |

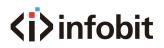

#### Rear Panel

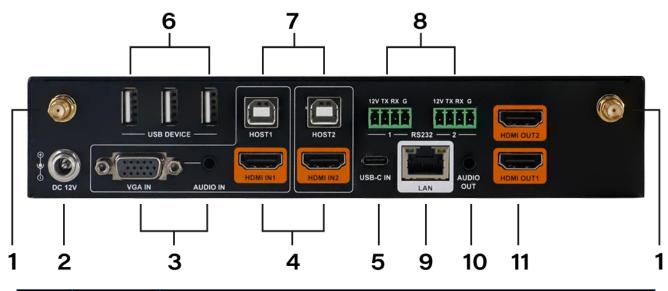

| No. | Name         | Description                                                                                                    |
|-----|--------------|----------------------------------------------------------------------------------------------------|
| 1   | Antenna      | Connect to the antenna pair provided for the access to Miracast and soft AP function.                                                                                                    |
| 2   | DC 12V       | Connect to the power adapter provided.                                                                                                    |
| 3   | VGA In       | Connect to a VGA source for video input as well as analog audio input.                                                                                                    |
| 4   | HDMI In 1-2  | Connect to an HDMI source device.                                                                                                    |
| 5   | USB-C In     | Connect to a USB-C video source.                                                                                                    |
| 6   | USB Hub      | Connect to the USB device (e.g. mouse, keyboard, USB audio) for USB extension between USB device and USB host.                                                                                                    |
| 7   | USB Host     | Connect to USB host device for USB extension between USB device and USB host.                                                                                                    |
| 8   | RS232 1-2    | <ul> <li>RS232-1: Reserved.</li> <li>RS232-2: Connect to a RS232-enabled device such as a projector to control the projector.</li> <li>⇒ Pins TX, RX, GND are used to control the connected projector.</li> <li>⇒ Pins 12V, GND are used to provide 12VDC power.</li> </ul> |
| 9   | LAN          | Connect to a network device (e.g. network switch, router, computer, etc.) for LAN control (Web GUI & Telnet API) and Airplay Mirroring signal input.                                                                                                    |
| 10  | Audio Out    | Connect to an audio receiver (e.g. amplifier) for audio output.                                                                                                    |
| 11  | HDMI Out 1-2 | Connect to an HDMI display device.                                                                                                    |

## 5. Specifications

| 1 x VGA; 2 x HDMI; 1 x USB-C;                                                                                                    |
|----------------------------------------------------------------------------------------------------|
| 1 x LAN, 10/100/1000 Mbps Ethernet; 1 x WLAN                                                                                                    |
| • VGA:                                                                                                    |
| 640x480 <sup>8,9</sup> , 720x480 <sup>8</sup> , 720x576 <sup>6</sup> , 800x600 <sup>8</sup> , 1024x768 <sup>8,9</sup> , 1280x720 <sup>7,8</sup> , 1280x800 <sup>8</sup> , 1280x1024 <sup>8,9,</sup> 1360x768 <sup>8</sup> ,<br>1366x768 <sup>8</sup> , 1400x1050 <sup>8</sup> , 1440x900 <sup>8</sup> , 1600x900 <sup>8</sup> , 1600x1200 <sup>8,9</sup> , 1920x1080 <sup>6,8</sup>                                                                                            |
| HDMI/USB-C:                                                                                                    |
| 640x480 <sup>8</sup> , 800x600 <sup>8</sup> , 1024x768 <sup>8</sup> , 1280x768 <sup>8</sup> , 1280x800 <sup>8</sup> , 1280x1024 <sup>8</sup> , 1360x768 <sup>8</sup> , 1366x768 <sup>8</sup> , 1440x900 <sup>8</sup> ,                                                                                                    |
| 1400x1050 <sup>8</sup> , 1600x1200 <sup>8</sup> , 1680x1050 <sup>8</sup> , 1920x1200 <sup>8</sup> , 720x480 <sup>8</sup> (480p), 720x576 <sup>6</sup> (576p), 1280x720 <sup>5</sup> (720p30),<br>1280x720 <sup>6</sup> (720p50), 1280x720 <sup>8</sup> (720p60), 1920x1080 <sup>2</sup> (1080p24), 1920x1080 <sup>3</sup> (1080p25), 1920x1080 <sup>5</sup><br>(1080p30), 1920x1080 <sup>6</sup> (1080p50), 1920x1080 <sup>8</sup> (1080p60), 3840x2160 <sup>5</sup> (2160p30) |
| <ul> <li>LAN/WLAN: Up to 1920x1080<sup>8</sup> (1080p60)</li> </ul>                                                                                                    |
| Note: The input resolution support for LAN or WLAN may vary according to the specific BYOD protocols and                                                                                                    |
| devices.                                                                                                    |
| 1 = at 23.98 Hz, 2 = at 24 Hz, 3 = at 25 Hz, 4 = at 29.97 Hz, 5 = at 30 Hz, 6 = at 50 Hz, 7 = at 59.94 Hz, 8 = 60 Hz, 9 = 75 Hz                                                                                                    |
| 2 x HDMI                                                                                                    |
| For HDMI OUT 1:                                                                                                    |
| 720x480 <sup>°</sup> (480p60), 720x576 <sup>°</sup> (576p60), 640x480 <sup>°</sup> , 800x600 <sup>°</sup> , 1024x768 <sup>°</sup> , 1280x1024 <sup>°</sup> , 1366x768 <sup>°</sup> , 1440x900 <sup>°</sup> ,                                                                                                    |
| 1280x800 <sup>8</sup> , 1680x1050 <sup>8</sup> , 1920x2160 <sup>5</sup> , 1600x1200 <sup>8</sup> , 1920x1200 <sup>8</sup> , 2560x1440 <sup>5</sup> , 2560x1440 <sup>8</sup> , 1280x720 <sup>6</sup> (720p50),                                                                                                    |
| 1280x720 <sup>8</sup> (720p60), 1920x1080 <sup>6</sup> (1080i50), 1920x1080 <sup>8</sup> (1080i60), 1920x1080 <sup>2</sup> (1080p24), 1920x1080 <sup>3</sup>                                                                                                    |
| (1080p25), 1920x1080 <sup>5</sup> (1080p30) , 1920x1080 <sup>6</sup> (1080p50), 1920x1080 <sup>8</sup> (1080p60), 3840x2160 <sup>2</sup> (2160p24) ,                                                                                                    |
| 3840x2160 <sup>3</sup> (2160p25) , 3840x2160 <sup>5</sup> (2160p30) , 3840x2160 <sup>6</sup> (2160p50) , 3840x2160 <sup>8</sup> (2160p60)                                                                                                    |
| For HDMI OUT 2:                                                                                                    |
| Up to 1920x1080 <sup>8</sup> (1080p60)                                                                                                    |
| 1 = at 23.98 Hz, 2 = at 24 Hz, 3 = at 25 Hz, 4 = at 29.97 Hz, 5 = at 30 Hz, 6 = at 50 Hz, 7 = at 59.94 Hz, 8 = 60 Hz, 9 = 75 Hz                                                                                                    |
| 2 x HDMI, 1 x USB-C, 1 x LAN, 1 x Analog Audio, 1 x WLAN                                                                                                    |
| RAW PCM, 16 bit, 32/44.1/48KHz sps; PCM 2.0                                                                                                    |
| 2 x HDMI, 1 x Analog Audio                                                                                                    |
|                                                                                                    |
| RAW PCM, 16 bit, 32/44.1/48KHz sps; PCM 2.0                                                                                                    |
| Front panel buttons; Web GUI; Telnet API/CLI                                                                                                    |
|                                                                                                    |
| IEEE 802.11 a/b/g/n/ac                                                                                                    |
| Dual bands, 2.4~2.4835GHz, 5.0~5.8GHz                                                                                                    |
| 2T x 2R, up to 867Mbps                                                                                                    |
| WEP, TKIP, AES, WPA, WPA2                                                                                                    |
|                                                                                                    |
|                                                                                                    |
|                                                                                                    |
| 0°C to 45°C (32°F to 113°F)                                                                                                    |
|                                                                                                    |
| 0°C to 45°C (32°F to 113°F)<br>-20°C to 70°C (-4°F to 158°F)                                                                                                    |
| -20°C to 70°C (-4°F to 158°F)                                                                                                    |
| -20°C to 70°C (-4°F to 158°F)<br>10% to 90%, non-condensing                                                                                                    |
| -20°C to 70°C (-4°F to 158°F)<br>10% to 90%, non-condensing<br>Human-body Model:                                                                                                    |
| -20°C to 70°C (-4°F to 158°F)<br>10% to 90%, non-condensing<br>Human-body Model:<br>±8kV (Air-gap discharge)/                                                                                                    |
| -20°C to 70°C (-4°F to 158°F)<br>10% to 90%, non-condensing<br>Human-body Model:                                                                                                    |
| -20°C to 70°C (-4°F to 158°F)<br>10% to 90%, non-condensing<br>Human-body Model:<br>±8kV (Air-gap discharge)/<br>±4kV (Contact discharge)<br>12 V 1 A DC                                                                                                    |
| -20°C to 70°C (-4°F to 158°F)<br>10% to 90%, non-condensing<br>Human-body Model:<br>±8kV (Air-gap discharge)/<br>±4kV (Contact discharge)                                                                                                    |
| -20°C to 70°C (-4°F to 158°F)<br>10% to 90%, non-condensing<br>Human-body Model:<br>±8kV (Air-gap discharge)/<br>±4kV (Contact discharge)<br>12 V 1 A DC<br>20W (Max)                                                                                                    |
| -20°C to 70°C (-4°F to 158°F)<br>10% to 90%, non-condensing<br>Human-body Model:<br>±8kV (Air-gap discharge)/<br>±4kV (Contact discharge)<br>12 V 1 A DC                                                                                                    |
|                                                                                                    |

### 6. Installation and Wiring

#### Installation

Note:

- Before installation, please ensure the switcher is disconnected from the power supply.
- It is recommended that you remove other WiFi hotspot devices nearby (if any) so to prevent potential interferences on screen projection.

#### Attaching Antennas

6.1 Attach the antenna provided to the threaded connector, and screw it down in clockwise.

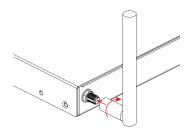

6.2 Repeat the above step for another antenna.

Attaching Installation Brackets

6.3 Attach the installation bracket to the enclosure using the screws provided in the package separately.6.4 The bracket is attached to the enclosure as shown.

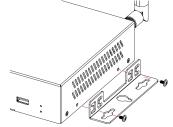

6.5 Repeat steps 1-2 for the other side of the switcher.

6.6 Attach the brackets to the surface you want to hold the switcher against using the screws (provided by others).

#### Wiring

Warnings:

- Before wiring, disconnect the power from all devices.
- During wiring, connect and disconnect the cables gently.

See below application diagram:

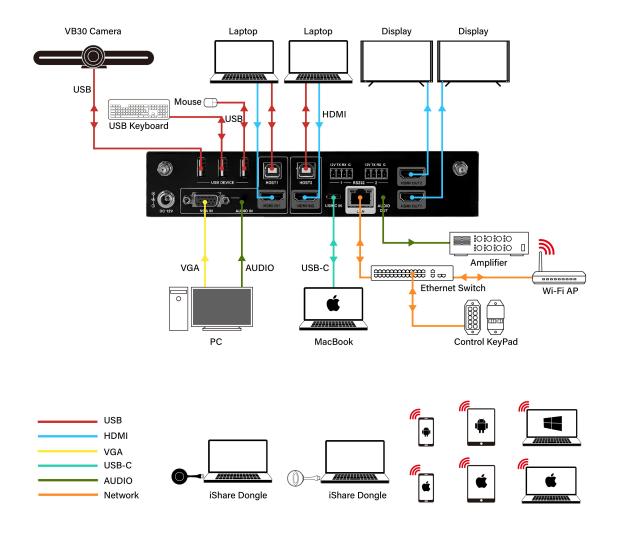

Note:

- If you connect the switcher to an Ethernet Switch, please ensure the switch is able to forward messages from the 224.0.0.251 multicast group. Most non-management switches meet this requirement.
- If a management switch is employed, you must contact with the network administrator or switch supplier to ensure the above requirement is met, and consider to adjust the switch configuration if necessary.Installation and Wiring

#### 7. Key Function

#### Screen Layout Switch

The switcher support automatic/manual switching on Multiview screen layout, i.e. multiple video sources can be displayed in Multiview form on a single screen.

By default, the screen layout switching mode is set as automatic switching for the switcher, and the preset screen layouts allows for up to sixteen video sources to be displayed on a screen as the following:]

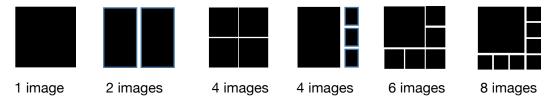

Note:

- As the video sources to be displayed increase or decrease, the switcher will automatically change to a new screen layout so that all video sources can be displayed appropriately on the whole screen.
- As the video sources increase till there's no available screen layout to allows for all these sources to be displayed on the screen, when a new video source inputs:
  - 1) The source that displays on the screen for the longest will be replaced by the latest input source;
  - 2) The latest input source will display on the main window\* of the screen. (\*By default, the main window lies in the upper left of the screen.)

The switcher also offers manual switching on the screen layout, which allows you to customize Multiview screen layout (up to 8 views), switching sequence and main window. For more information, please see the separate API documentation.

#### Automatic Signal Switching

Automatic signal switching function allows you to easily and quickly output desired sources. By default, automatic signal switching function is set as enabled.

- > When a video source inputs, the switcher will automatically output and display it on the screen.
- When a new video source inputs in the case that there's no available screen layout for all these video sources to be displayed, the switcher will have this new video source displayed on the screen's main window and remove the video that displays on screen for the longest.
- > As the video sources increase or decrease, the switcher will change to a new screen layout automatically so that all video sources can be displayed appropriately on the whole screen.
- > If all video sources are removed, the switcher will output the Guide Screen picture finally.

The switcher also offers three methods of switching to specific video source manually:

- 1) Using the front panel buttons to output corresponding hardware video source.
- 2) Using web UI.
- 3) Using API commands. For more information please see the separate API documentation.

#### Screen Mirroring

With screen mirroring support, the switcher allows users to share multimedia wirelessly from their devices on any HDMI displays. The switcher allows users to perform screen mirroring over Airplay Mirroring and Miracast.

(1) Screen Mirroring over Airplay

Take iPhone 8 (iOS 13.1) for example:

- A. Connect your iPhone to the soft AP of the switcher.
  - ⇒ Soft AP SSID: as same as switcher's device name and can be obtained from OSD at the upper

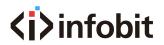

right of the display screen; by default, it is set as iShare.

- Password: set through Web GUI or API and can be obtained from OSD at the bottom right of the display screen; by default, it is set as 12345678.
- B. Slide up from the bottom of the iPhone's screen to show the control center. Click Screen Mirroring and choose the device name in the pop-up list. The display will output the screen of iPhone.

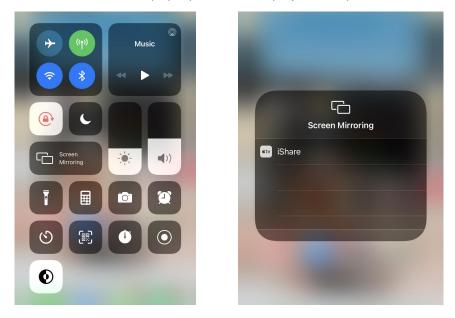

C. To disconnect iPhone: click Stop Mirroring, the display will stop outputting the screen of iPhone.

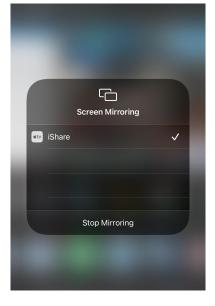

(2) Screen Mirroring over Miracast

For Android mobile (take Samsung Galaxy S9 for example):

- 1. Enable the Wi-Fi or WLAN feature of the mobile.
- 2. Slide down from the top of the screen and click the Smart View icon in the pop-up interface.

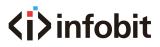

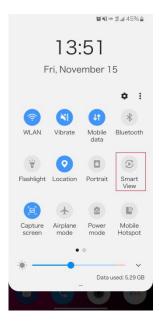

3. The Smart View window will appear and start to search Miracast receiver. Click the device name in the search result, the display will output the the mobile' screen.

| 0                   |                   |                      | Ţ           |     |               |  |
|---------------------|-------------------|----------------------|-------------|-----|---------------|--|
| Location            | NFC               | Always On<br>Display | Smart View  | _   |               |  |
|                     |                   | C2                   | Voi)<br>LTE |     | Select device |  |
| Phone visibility    | Do not<br>disturb | Sync                 | VoLTE       | - 1 | 🖵 iShare      |  |
| Ð                   |                   |                      |             |     |               |  |
| Edge lighting       |                   |                      |             |     |               |  |
|                     |                   |                      |             |     |               |  |
|                     |                   | •                    |             |     |               |  |
| ф —                 |                   | •                    | ~           |     |               |  |
| <b>₽</b><br>alendar |                   | •                    | Gallery     |     |               |  |
|                     | •                 |                      |             |     |               |  |
| alendar             |                   |                      |             |     |               |  |
| alendar             |                   |                      |             |     |               |  |
| alendar             |                   |                      |             |     |               |  |
| alendar             | e<br>QQI wha      |                      | e Messenger |     |               |  |
| talendar            | Bagi (Wha         | IsAop Skyp           | Messenger   |     |               |  |

4. To disconnect mobile from the switcher: click the icon in the mobile screen, and choose Disconnect in the Smart View window.

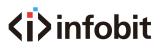

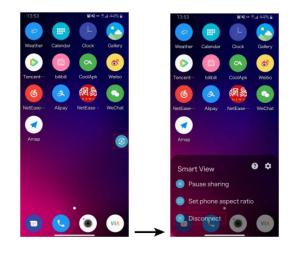

Note:

- The icon, instruction and entrance of the Miracast function may vary on different Android mobile phones, please refer to your mobile phone's manual to get accurate instruction.
- If you fail to use Miracast function, please disable the mobile's Wi-Fi and enable it later, or restart the mobile if necessary.

For Windows 10 PC:

- 1. Enable the WLAN feature of your PC.
- 2. Click the icon on bottom right of the screen to open Action Center.
- 3. Click Connect.

| -B             | <i>(</i> iii | <b>.</b> | Ø            |
|----------------|--------------|----------|--------------|
| Tablet mode    | Network      | Note     | All settings |
| ക്             | ১            | ంగ్రం    | Ð            |
| Location       | Quiet hours  | VPN      | Project      |
| ⊊<br>Connect ► |              |          |              |
|                | · ^ 문        | (D)) ENG | 9 AM         |

- 4. Click the switcher's device name in the search result.
- 5. To disconnect PC from the switcher: click Disconnect, the display will stop outputting the PC's screen.

Note:

- The icon and interface of the Miracast feature may vary on different computers.
- Some Windows 10 computers may fail to perform screen mirroring over Miracast due to compatibility issues.

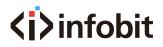

Tip: Both the Airplay mirroring and Miracast support access code. If you see the PIN entry window appears on your devices, input the access code that can be obtained through OSD. (See "<u>OSD</u>" section for more information.)

#### (3) Screen Mirroring over USB Dongle

USB Dongle allows you to share content from your laptop on the display screen in a simple way – just by clicking the button of the USB Dongle connected to the laptop without installing any additional software.

Introduction to USB Dongle

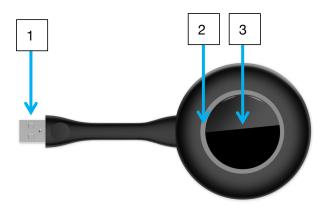

| No. | Name          | Description                                                                                                    |
|-----|---------------|----------------------------------------------------------------------------------------------------|
| 1   | USB port      | Connect to the switcher or laptop for pairing up or projecting screen.                                                                                                    |
| 2   | LED Indicator | <ul> <li>Blinking:</li> <li>⇒ When connected to the switcher: USB Dongle is being pairing up with the switcher.</li> <li>⇒ When connected to the computer: USB Dongle is starting or is establishing connection with the switcher.</li> <li>Solid on:</li> <li>⇒ When connected to the switcher: USB Dongle is paired up with the switcher successfully.</li> <li>⇒ When connected to the computer: USB Dongle is connected to the switcher successfully.</li> <li>⇒ When connected to the computer: USB Dongle is connected to the switcher successfully.</li> </ul> |
| 3   | Button        | Press the button to project laptop's screen on the display.                                                                                                    |

Note: USB Dongle is sold separately.

Steps to share laptop's screen on the display using USB dongle:

1. Pair USB Dongle with the switcher.

Connect USB Dongle to USB Type A of the switcher for pairing up. Then the switcher will set its soft AP's SSID and password for USB dongle. Once pairing is done, "Pairing succeeded" will appear on the display screen.

2. Connect USB Dongle to a laptop.

Connect USB Dongle to the laptop, it will start running and connecting to the switcher's soft AP. Once the Dongle connects to the switcher successfully, the USB Dongle LED stops blinking and turns to be solid on.

3. Now press the USB Dongle button, you can share your laptop's screen on the display screen immediately. Hold press the button for at least 5 seconds, you can have your laptop's screen displayed in full screen.

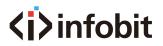

#### Guide Screen

The switcher uses a Guide Screen to convey the basic connection instructions for user access. The Guide Screen can be personalized to allow custom connection instructions on the switcher's Web UI page.

The Guide Screen is accessible in the following cases:

- Automatic switching: disconnect all video sources from the switcher, the Guide Screen will appear automatically.
- Manual switching:

1) Short press the source selection button on front panel until no active video sources are displayed.

2) Send API command through telnet to the switcher to show the Guide Screen. For more information, please see the separate API documentation.

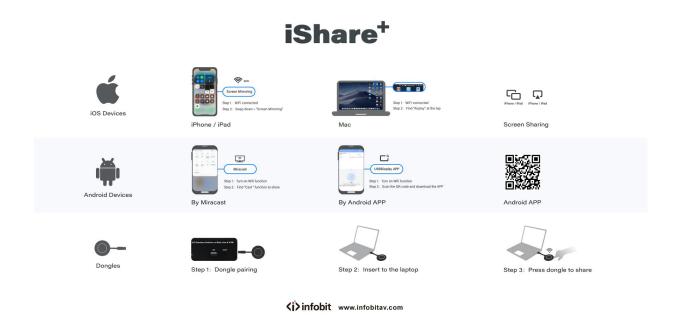

Note:

- This Guide Screen picture can be changed though Web GUI setting, please refer to section <u>Guide</u> <u>Screen Picture</u> for more information.
- By default, if Guide Screen picture is being output for 60 seconds, a countdown timer with the time period of 60 seconds will appear on the Guide Screen. When the timer ticks to zero, if the connected display is CEC-supported or correctly set with RS232 control commands, it will enter standby mode.

#### OSD

The switcher supports OSD (On Screen Display) to convey device basic information, including video source's information, access code, device name and IP address, etc. Here are two different OSD examples in different scenarios.

Example 1: Full screen mode

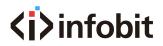

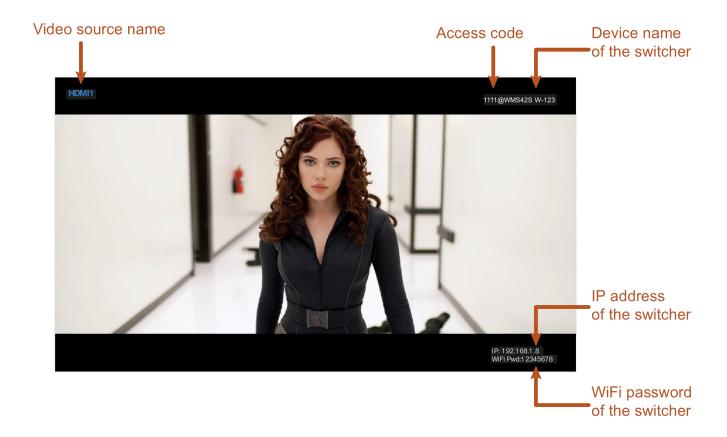

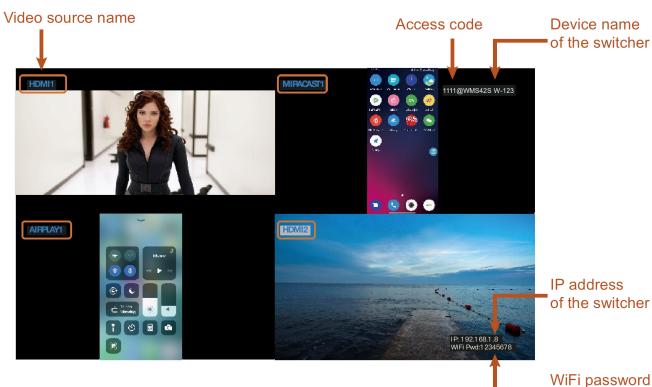

Example 2: Multiview mode

Note:

- When the switcher outputs Guide Screen picture, the OSD will display all the time.
- When the switcher outputs specific video sources, the OSD will display on the display device's screen

of the switcher

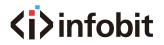

for 10 seconds and then disappear.

• By default, the access code is set as blank, therefore the OSD doesn't display the access code. If you want to set access code, please refer to <u>Access Code</u> section for more information.

#### 8. Web UI

The Web UI provides basic controls and advanced settings. It can be accessed through a modern browser, e.g. Chrome, Safari, Firefox, IE10+, etc.

By default, the switcher comes with a default IP address 192.168.1.8. Subnet mask is 255.255.255.0. To get access to Web UI:

- 1. Connect your PC and the LAN port of the switcher to a local area network.
- 2. Set your PC to the same network segment as the switcher, e.g. 192.168.1.xxx.
- 3. Input the switcher's IP address in the browser and press Enter and the following window will pop up.

| 100   |  |
|-------|--|
| Login |  |

- 4. Choose the language you wish to use: English or Chinese.
- 5. Input password (default password: admin) and click Login to enter the main page of Web UI.

|                       | []+Logo |
|-----------------------|---------|
| General Video Source  |         |
| Device Name           | ~       |
| Network               | v       |
| Access Code           | ~       |
| SoftAP Password       | Y       |
| Output                | Y       |
| Sink Power Management | Y       |
| Guide Screen Picture  | v       |
| Maintenance           | ~       |
| Version Info          | ~       |

The Web UI main page consists of General and Video Source Tabs.

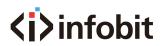

#### General Tab

#### Device Name

| General Vide     | o Source                                                                                                    |        |       |
|------------------|----------------------------------------------------------------------------------------------------|--------|-------|
| Device Name      |                                                                                                    |        |       |
| Device Name      |                                                                                                    | iShare |       |
| Note: The device | e name must be 1~20 characters in length(letters numbers '_' or '-                                            | ).     | Apply |
| UI Element       | Description                                                                                                   |        |       |
| Device Name      | Redefine the device name to names<br>Note: The name must be 1~20 ch<br>"-"<br>By default, it's set as iShare. | •      |       |
| Apply            | Click to perform current settings.                                                                            |        |       |

#### Network

| P Mode       | Static        |  |
|--------------|---------------|--|
| P Address    | 192.168.1.8   |  |
| letmask      | 255.255.255.0 |  |
| Gateway      | 192.168.1.1   |  |
| DNS Server 1 |               |  |
| DNS Server 2 |               |  |

| <b>UI Element</b> | Description                                                                                                    |
|-------------------|----------------------------------------------------------------------------------------------------|
| Network           | For network settings in the switcher's LAN port.                                                                                                    |
| IP Mode           | Select an IP mode from DHCP and Static.                                                                                                    |
| IF WODE           | By default, it's set as Static.                                                                                                    |
| IP Address        | Set IP address manually for the switcher when Static mode is selected.                                                                                      |
| Netmask           | Set subnet mask manually for the switcher when Static mode is selected.                                                                                     |
| Gateway           | Set gateway address manually for the switcher to communicate with another network that uses different communication protocols when Static mode is selected. |
| DNS Server 1      | Cat DNC convex manually far the available to ansure nermal network communication                                                                            |
| DNS Server 2      | Set DNS server manually for the switcher to ensure normal network communication.                                                                            |
| Apply             | Click to save and perform current settings.<br>Note: After changing the IP settings, please refresh the Web UI page to re-login.                            |

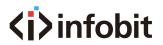

#### Access Code

|             | Access Code                                                                                                    |                                                                      |
|-------------|----------------------------------------------------------------------------------------------------|----------------------------------------------------------------------|
|             | Access Code                                                                                                    | (0000 ~ 9999 or blank) 🔲 Auto                                        |
|             |                                                                                                    | Refresh                                                              |
| UI Element  | Description                                                                                                    |                                                                      |
| Access Code | <ul> <li>unintended device and protect from a</li> <li>When an access code is configured.</li> </ul>                                                       | ured, it appears on the upper right corner of the                    |
| Auto        | <ul> <li>When "Auto" is checked, the switcher<br/>the following cases:</li> <li>The switcher switches to Guide S</li> <li>The switcher reboots.</li> </ul> | will randomly generate a four-digit access code in creen for output. |
| Refresh     | Click to refresh to the latest access co                                                                                                    | ode.                                                                 |

#### Analog Audio Latency

Apply

| Analog Audio Latency  | 0 | (0-200ms)  |
|-----------------------|---|------------|
| Analog Addio Eatericy | U | (0-200113) |

Click to perform current settings.

| <b>UI Element</b> | Description                                                                              |
|-------------------|------------------------------------------------------------------------------------------|
|                   | Input a digit to set the latency time for analog audio signal output.                    |
| Analog Audio      | By default, it's set as zero.                                                            |
| Latency           | Note: The digit should be within the range from 0 to 200 and must be an integer multiple |
|                   | of 20.                                                                                   |
| Apply             | Click to perform current settings.                                                       |

#### Soft AP Password

| Password | 12345678 |  |
|----------|----------|--|
|----------|----------|--|

| <b>UI Element</b> | Description                                                                                                    |
|-------------------|----------------------------------------------------------------------------------------------------|
| Password          | <ul> <li>Set soft AP password.</li> <li>Note:</li> <li>The soft AP SSID is as same as the Device Name of iShare. (Default Device Name is iShare)</li> <li>The soft AP password must be 8 to 20 characters in length.</li> <li>If you don't want to set password, you can leave it blank here.</li> </ul> |
| Apply             | Click to perform current settings.                                                                                                    |

### Output

| Dutput timing                                                         | 3840x2160P@30 🛛 🗹 Au | 10           |
|-----------------------------------------------------------------------|----------------------|--------------|
|                                                                       |                      | Refresh Appl |
|                                                                       |                      |              |
|                                                                       |                      |              |
| Output HDCP Support                                                   | Enable               |              |
|                                                                       |                      | Apply        |
|                                                                       |                      | _            |
|                                                                       |                      |              |
| Auto StandBy (Minute, ranges from 0 to 60, set to 0 for deactivation) | 1                    |              |

| UI Element                        | Description                                                                                                    |
|-----------------------------------|----------------------------------------------------------------------------------------------------|
| Output<br>Timing                  | <ul> <li>Set the output timing for the HDMI output ports. Two operation methods are offered in the following:</li> <li>Auto: select to output the maximum resolution supported by display based on the display's EDID. E.g. If display supports up to 4K@60Hz, the switcher will output 4K@60Hz.</li> <li>Resolution range list: select a desired output resolution from the dropdown menu to output this fixed resolution.</li> <li>By default, it's set as Auto.</li> </ul>                                                                                                    |
| Refresh                           | Click to refresh to the latest status of the output timing.                                                                                                    |
| Output<br>HDCP<br>Support         | <ul> <li>Set the HDCP capability for the HDMI output. Two options are offered in the following:</li> <li>Enable: select to enable HDCP capability of the output.</li> <li>Disable: select to disable HDCP capability of the output.</li> <li>By default, it's set as Enable.</li> </ul>                                                                                                    |
| Auto Standby<br>(0~60<br>minutes) | <ul> <li>Set a period of time that remains before the countdown timer begins for auto standby.</li> <li>For example, when the current input is Guide Screen, 1 minute means if there's no signal present at the display in 1 minute, the countdown timer for display standby begins; when the timer ticks to zero, the display enters standby mode. Note: If the connected display doesn't support CEC or isn't correctly set with RS232 commands, the word "Standby" appears in the middle of the Guide Screen.</li> <li>If it's set to 0 minute, it means this function is disabled, you cannot set the display to standby mode.</li> <li>By default, auto standby is set as 1 minute.</li> </ul> |
| Apply                             | Click to perform current settings.                                                                                                    |

## Sink Power Management

| Sink Power Mode                                                                   | Both     |                     |
|-----------------------------------------------------------------------------------|----------|---------------------|
| tterval between two consecutive commands to the sink(Second, ranges from 0 0 200) | 8        |                     |
| tS232 parameter                                                                   | 9600-8n1 | example: 115200-8n1 |
| tS232 standby command                                                             |          |                     |
| IS232 wakeup command                                                              |          |                     |
| S232 hex string enable                                                            | Disable  |                     |

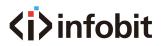

| UI Element              | Description                                |                 |                                                                                                    |
|-------------------------|--------------------------------------------|-----------------|----------------------------------------------------------------------------------------------------|
| Sink Power              | Set display to enter                       |                 | or to return to their normal working state through                                                  |
| Management              | CEC capability or F                        |                 |                                                                                                    |
|                         |                                            |                 | S232 mode to manage the sink power.                                                                 |
| Sink Power              | cec: Enable CE                             | -               | •                                                                                                   |
| Mode                    |                                            | •               | ge the sink power.                                                                                  |
| laten (el               | By default, it's set a                     |                 | nding two conceptive commands to the cirl. (in                                                      |
| Interval<br>between two | specify a time inter<br>seconds). The inte |                 | nding two consecutive commands to the sink (in                                                      |
| consecutive             | ,                                          |                 | function, it's suggested that you make no changes                                                   |
| commands to             | here or contact with                       |                 |                                                                                                    |
| the sink                | By default, the inter                      |                 |                                                                                                    |
| (Second)                | By deladit, the inter                      |                 |                                                                                                    |
|                         |                                            |                 | controlled display. For more information about the your display devices.                            |
|                         | Parameter Value                            | Abbreviation    |                                                                                                    |
| RS232                   | Baud Rate 9600bp                           |                 | _                                                                                                   |
| Parameter               | Data Bits 8bits                            | 8               | _                                                                                                   |
|                         | Parity None                                | n               | _                                                                                                   |
|                         | Stop Bits 1                                |                 |                                                                                                    |
|                         | By default, its set a                      |                 | d of a controlled display device. For more                                                          |
| RS232 standby           |                                            | •               | d of a controlled display device. For more                                                          |
| command                 |                                            |                 | ee the user guide of your display devices. If you can enter nothing here.                           |
| commanu                 | By default, it's set a                     | -               | an enter nothing here.                                                                              |
|                         |                                            |                 | d of a controlled display device. For more                                                          |
| RS232 wakeup            |                                            |                 | ee the user guide of your display devices. If you                                                   |
| command                 |                                            |                 | can enter nothing here.                                                                             |
|                         | By default, it's set a                     |                 | -                                                                                                   |
|                         | to control your                            | display devices | numbers of RS232 standby and wakeup commands<br>. If this is the case, make sure standby and wakeup |
|                         |                                            | •               | erted to their equivalent hex representations first                                                 |
| RS232 hex               |                                            |                 | by command and RS232 wakeup command.                                                                |
| string enable           |                                            | •               | in hex may be: 50 57 52 20 4F 4E 0D 0A.                                                             |
|                         |                                            | •               | the original standby or wakeup commands to                                                          |
|                         | control display                            |                 |                                                                                                    |
| <b>D</b>                | By default, it's set a                     |                 | P 1                                                                                                 |
| Power On                | Click to power on the                      |                 |                                                                                                    |
| Power Off               | Click to power off t                       |                 | lispiay.                                                                                            |
| Apply                   | Click to perform cu                        | rrent settings. |                                                                                                    |

#### Password

|                   | Password                                                        |                  | ^     |
|-------------------|-----------------------------------------------------------------|------------------|-------|
|                   | New Password                                                    |                  |       |
|                   | Note: Password must be 4 to 16 characters in length, alphanumer | ric only.        | Apply |
| <b>UI Element</b> | Description                                                     |                  |       |
| Password          | Set a new login password fo                                     | or the switcher. |       |

| Password | Note:                                                                     |
|----------|---------------------------------------------------------------------------|
|          | The new password must be 4 to 16 characters in length, alphanumeric only. |
| Apply    | Click to perform current settings.                                        |

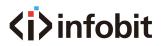

#### Guide Screen Picture

| ile: |  | Browse |  |  |
|------|--|--------|--|--|
|      |  | Apply  |  |  |

| UI Element | Description                                                             |  |  |
|------------|-------------------------------------------------------------------------|--|--|
| Browse     | For changing a picture for Guide Screen.                                |  |  |
| Apply      | Click to upload the picture file to the switcher.                       |  |  |
|            | Note: The picture must be in jp(e)g format that has 1920 x 1080 pixels. |  |  |

#### Maintenance

| intenance                                                                                            | ^ |
|----------------------------------------------------------------------------------------------------|---|
| Upgrade                                                                                              |   |
| File: Browse                                                                                         |   |
| Apply                                                                                                |   |
| Note: The legal firmware package is a .zip archive. The system will be rebooted to finish upgrading. |   |
| Reboot Reset To Factory Default                                                                      |   |

| <b>UI Element</b> | Description                                                                              |
|-------------------|------------------------------------------------------------------------------------------|
| Browse            | Click to browse for the local upgrade file and upload for firmware upgrade.              |
| BIOWSE            | Note: The legal firmware package is a .zip archive.                                      |
| Apply             | Click to perform firmware upgrade.                                                       |
| Reboot            | Click to restart the switcher.                                                           |
| Reset to          | Click to restore the switcher to its factory defaults. You can also perform this task by |
| Factory           | using the RESET button on front panel.                                                   |
| Default           |                                                                                          |

Steps to upgrade firmware:

- 1. Click Browse to select the upgrade file on the computer and upload it to the switcher for firmware upgrade. It will take a few seconds to upload the upgrade file.
- 2. The following window will appear once the upload is completed. Then the switcher will reboot. Please refresh the page and then re-login.

| $\checkmark$ | The device will reboot to deploy the new | × |
|--------------|------------------------------------------|---|
|              | revision.                                |   |
|              |                                          |   |
|              |                                          |   |
|              |                                          |   |

#### Version Information

| Version Info |                     | ^ |
|--------------|---------------------|---|
| Version      | V1.4.5              |   |
| Build Time   | 2020.02.28 09:39:26 |   |

| <b>UI Element</b> | Description                                                     |
|-------------------|-----------------------------------------------------------------|
| Version Info      | Displays the switcher's firmware information.                   |
| Version           | Shows the switcher's firmware version.                          |
| Build Time        | Shows the time and date when the switcher's firmware was built. |

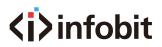

#### Video Source Tab

State & Switch

| State & Sv | vitch   |           |              |               |        |          |
|------------|---------|-----------|--------------|---------------|--------|----------|
|            | Primary | Secondary | Video Source | Timing        | Format | Addition |
|            | 0       |           | TYPE-C       | NoSignal      |        |          |
|            | 0       |           | VGA          | 1920x1080P@60 | RGB888 |          |
|            | 0       |           | HDMI1        | 1280x720P@60  | RGB888 |          |
|            | 0       | 0         | HDMI2        | NoSignal      |        |          |
|            | 0       |           | MIRACAST1    | 1920x1080P@60 | H264   |          |
|            | 0       |           | MIRACAST2    | 1920x1080P@60 | H264   |          |
|            | 0       |           | MIRACAST3    | 1920x1080P@60 | H264   |          |

| UI Element           | Description                                                                                                    |
|----------------------|----------------------------------------------------------------------------------------------------|
| State & Switch       | For displaying the video signal status (including video source name, video resolution and video format) and setting the display mode.                                                                                                    |
| Primary              | Click the button (turns from white to blue) to display the video source(s) on the screen connected to HDMI Out 1.                                                                                                    |
| Secondary            | Click the button (turns from white to blue) to display the video source(s) on the screen connected to HDMI Out 2.                                                                                                    |
| Show Guide<br>Screen | Click the button (turns from white to blue) to display Guide Screen on the screen connected to HDMI OUT 1 and HDMI OUT 2.                                                                                                    |
| Full Screen<br>Mode  | Check the box to display the selected video source in full screen mode on the screen connected to HDMI OUT 1.                                                                                                    |
| Matrix Mode          | <ul> <li>When the box is checked, the screen connected to HDMI Out 2 will display the selected video source (in Secondary column) in single view.</li> <li>When the box is not checked, the screen connected to HDMI Out 2 will display the same video content as that of HDMI OUT 1.</li> </ul> |
| Refresh              | Click to refresh to the current state information.                                                                                                    |

#### Manage Alias

| Video Source | Alias |  |
|--------------|-------|--|
| TYPE-C       |       |  |
| VGA          |       |  |
| HDMI1        |       |  |
| HDMI2        |       |  |
| Restore      | Apply |  |

| <b>UI Element</b> | Description                                                 |  |  |
|-------------------|-------------------------------------------------------------|--|--|
| Video<br>Source   | Displays the video source name.                             |  |  |
| Alias             | nter an alias to change the video source name to a new one. |  |  |
| Restore           | Click to restore the setting to factory defaults.           |  |  |
| Apply             | Click to perform the current settings.                      |  |  |

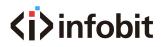

#### 9. Video Source Tab

iShare Plus supports firmware upgrade through Web UI and USB ports on the front panel.

To upgrade firmware through Web UI, see Maintenance section.

To upgrade firmware through USB port on the front panel, perform the following:

- 1. Name the upgrade file package "update.zip".
- 2. Create a new folder named "upgrade" under the root directory of a FAT32 or NTFS Udisk. Place the upgrade file in this folder.

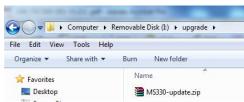

3. Connect the Udisk to the switcher's USB port. It takes about 1 minute for the switcher to read the Udisk. If the switcher detects the upgrade file is a newer version, it will start to upgrade, and the LED indicators on front panel -- VGA, HDMI 1-2 & USB-C LEDs will start blinking. When the upgrade process is completed, the four LEDs will stop blinking and return to normal state.

Note:

- Do not cut off power during the upgrade process.
- If the switcher detects the upgrade file is not a newer version, it will not start upgrade.
- If you want to perform force upgrade<sup>1</sup>, add the forcedeploy file to the "upgrade" folder. The switcher will start to upgrade whether the version of upgrade file is newer or not. Therefore, please use this method with caution.

#### Contact Us

United Kingdom INFOBIT AV LTD. +44 (0)7430 051848 info@infobitav.com Fifth Floor 3 Gower Street London WC1E 6HA Singapore INFOBIT AV PTE. LTD. +65 9711 9648 info@infobitav.com 2 Venture Drive #11-31 Vision Exchange Singapore 608526 China INFOBIT AV LTD. +86 135 5217 1787 info@infobitav.com Chaoyang, Beijing China www.infobitav.com